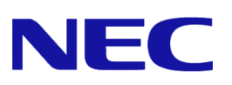

# 日本国内で英語版 **Windows OS**  をご使用になる場合のご注意

# - **Windows Server 2022** -

Microsoft、Windows、Windows Server は、米国 Microsoft Corporation の米国およびその他の国における登録商標または商標です。その他、記載 されている会社名、製品名は、各社の登録商標または商標です。なお、TM、Ⓡ は必ずしも明記しておりません。本書の内容は将来予告なしに変 更することがあります。**無断転載を禁じます。**本書または本書に記述されている製品や技術に関して、日本電気株式会社またはその関連会社が行 う保証については、当該製品または技術の提供に適用されるライセンス契約が適用されます。

## **1.** はじめに

本書は、日本国内で英語版 Windows OS をご使用になる場合の注意事項を記載しています。 Windows Server 2022 をインストールする前に、本書を確認してください。

#### $1.1$ 対象 **OS**

以下の Windows OS(エディション)の英語版を対象としています。

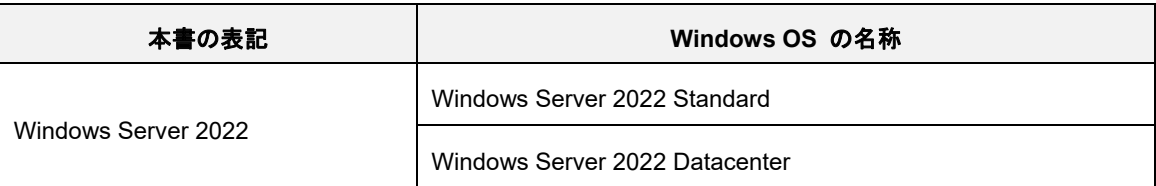

## **2.** 英語版 **Windows OS** セットアップ時の注意事項

Windows OS のセットアップ手順の詳細は、該当するモデルの「Installation Guide (Windows)」 または、「Starter Pack」用の「Installation Guide (Windows Server 2022)」を参照してください。

英語(US)用キーボード以外を使用するときは、キーボード配列の違いにより一部の記号文字のキー で意図しない文字が入力されることがあります。Windows OS セットアップ時に設定するパスワー ドにご注意ください。セットアップ時では、記号文字(#や¥など)を含まないパスワードを仮設定し、 セットアップ後にキーボード配列を確認してから、パスワードを再設定することを推奨します。

#### $2.1$ **Windows Server 2022** のインストール

英語版 Windows OS をセットアップする際の注意事項を説明します。

#### **(1) Windows** セットアップの開始

OS インストールメディアから起動後、次の画面が表示されます。 設定内容が以下の内容になっているかを確認し、セットアップを進めてください。

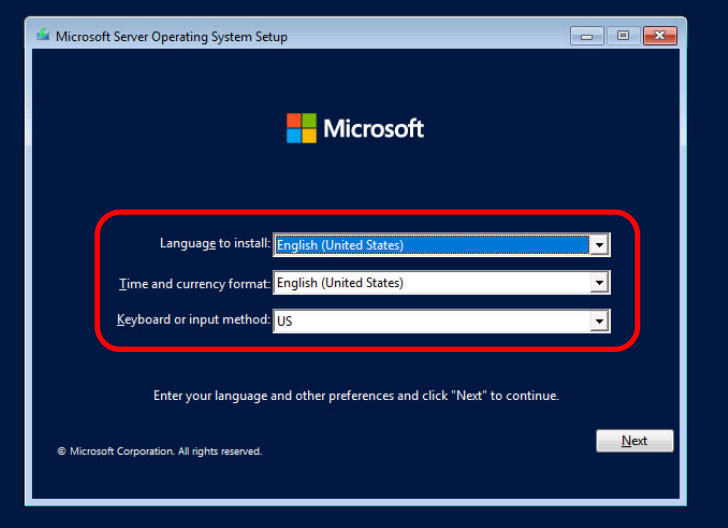

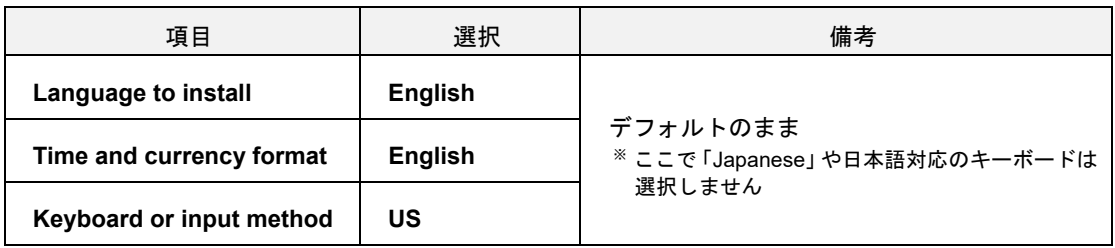

以降は、該当するモデルの「Installation Guide (Windows)」または、「Starter Pack」用の 「Installation Guide (Windows Server 2022)」を参照し、セットアップを続けます。

### **(2)** タイムゾーンの設定

OS セットアップ後、次の手順に従ってタイムゾーンの設定を行います。

1. 画面右下の日付と時刻を右クリックし、[Adjust date/time]をクリックします。

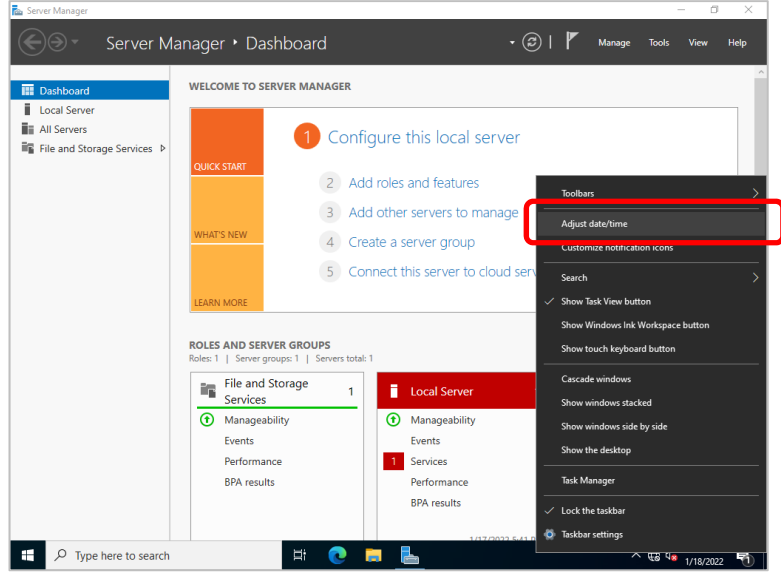

2. [Date & time]の画面が表示されます。 [Time zone]を「(UTC+09:00) Osaka, Sapporo, Tokyo」に変更します。

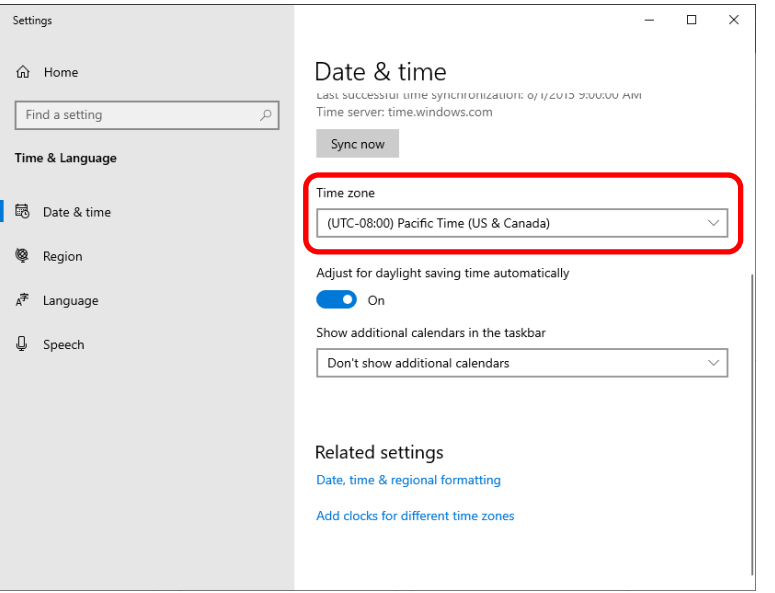

3. [Date & time]の画面を閉じます。

以上で完了です。